## <span id="page-0-0"></span>**2D Steady Conduction - Model Setup**

Author: Rajesh Bhaskaran, Cornell University

[Problem Specification](https://confluence.cornell.edu/display/SIMULATION/ANSYS+-+2D+Steady+Conduction) [1. Pre-Analysis](https://confluence.cornell.edu/display/SIMULATION/2D+Steady+Conduction+-+Pre-Analysis) [2. Geometry](https://confluence.cornell.edu/display/SIMULATION/2D+Steady+Conduction+-+Geometry) [3. Mesh](https://confluence.cornell.edu/display/SIMULATION/2D+Steady+Conduction+-+Mesh) [4. Model Setup](#page-0-0) [5. Numerical Solution](https://confluence.cornell.edu/display/SIMULATION/2D+Steady+Conduction+-+Numerical+Solution) [6. Numerical Results](https://confluence.cornell.edu/display/SIMULATION/2D+Steady+Conduction+-+Numerical+Results) [7. Verification & Validation](https://confluence.cornell.edu/pages/viewpage.action?pageId=146918522) [Exercises](https://confluence.cornell.edu/display/SIMULATION/2D+Steady+Conduction+-+Exercises) **[Comments](https://confluence.cornell.edu/display/SIMULATION/2D+Steady+Conduction+-+Comments)** 

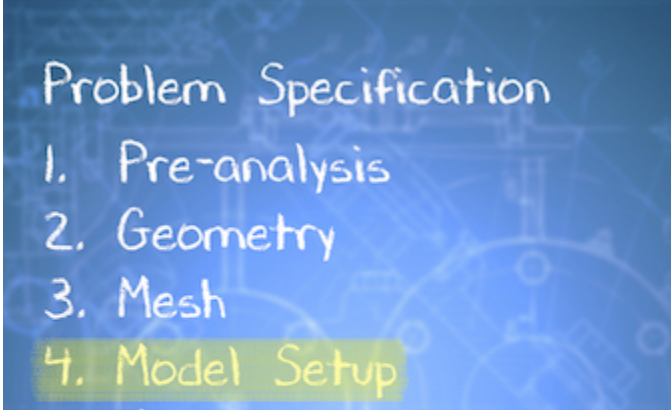

- 5. Numerical Solution
- 6. Numerical Results
- 7. Verification & Validation

## **Define Boundary Conditions**

## **Note**

Make sure you have "Celsius" selected as the temperature unit under "Units".

**[Go to Step 5: Numerical Solution](https://confluence.cornell.edu/display/SIMULATION/2D+Steady+Conduction+-+Numerical+Solution)**

[Go to all ANSYS Learning Modules](https://confluence.cornell.edu/display/SIMULATION/ANSYS+Learning+Modules)